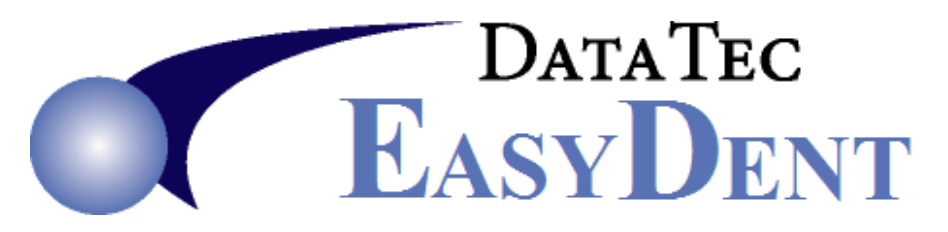

## **Activate NewCrop WebView2 Interface**

## **Following steps only once from any workstation**

- **1)** Go to EasyDent website Support Tab, then Downloads button
- **2)** Download and install Latest Updates to Main Computer

**Following steps must be done at each workstation that will use eScripts**

- **1)** Go to EasyDent website Support Tab, then Downloads button
- **2)** Select Link: **[Microsoft WebView2 Install](https://developer.microsoft.com/en-us/microsoft-edge/webview2/#download-section)**
- **3)** Click and run the "Download" option under "Evergreen Bootstrapper"

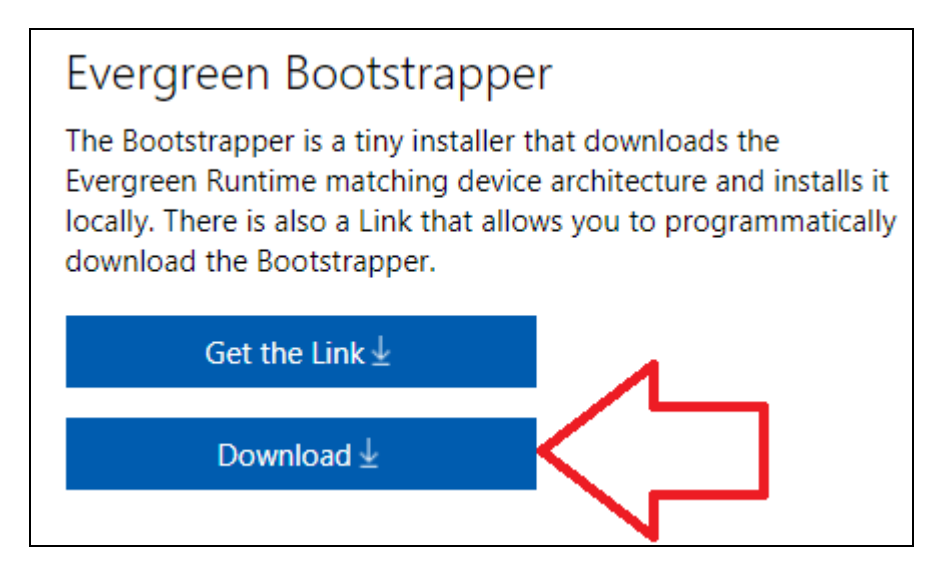

- **4)** Select Link: **[Webview2 Run Times Install](https://ezdent.com/updates/WebView2RunTimes.exe)** Download and run to Drive C:
- **5)** Run the EasyDent workstation update **twice**

## **Following steps only once from any workstation**

**1)** Login to EasyDent, from the Primary Menu use the "*Options*" button

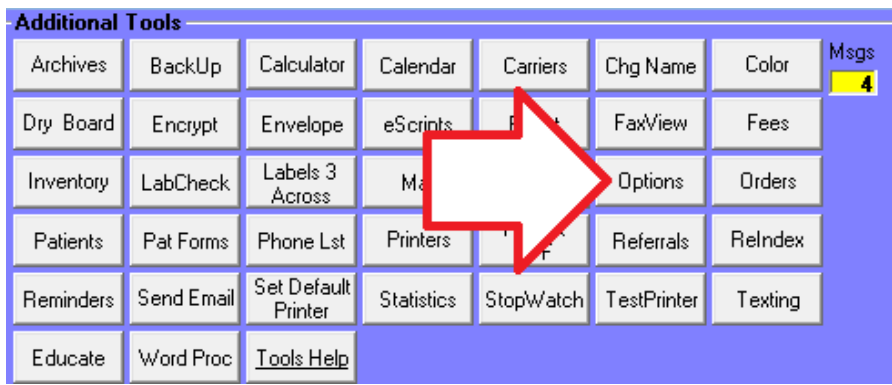

**2)** Check the "*Use Browser CefSharp eScripts Interface".* Note: Even though you are setting up WebView2 Browser activate the CefSharp option! When prompted enter the Standard Special Password, then press "*Save/Exit*"

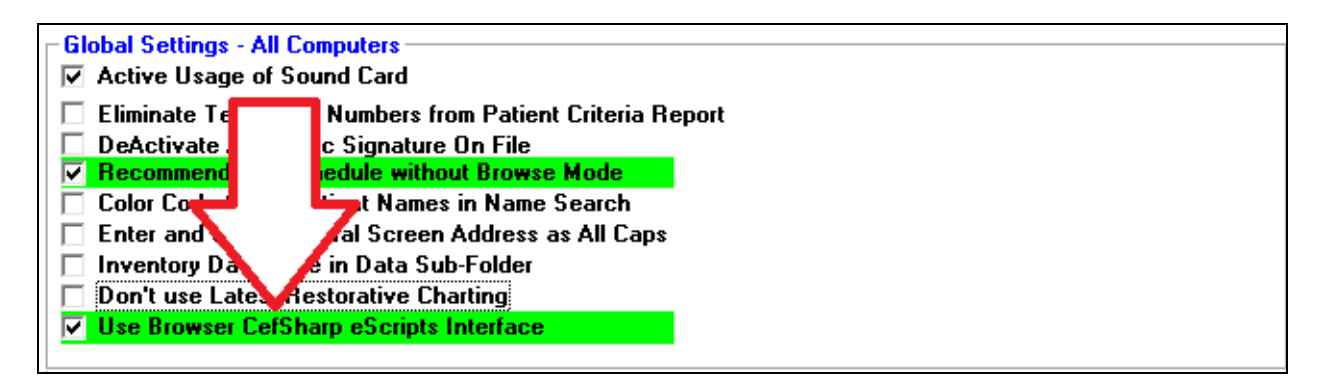

**3)** From any patient's EDR Visit Note screen use the top toolbar "eScripts" option.

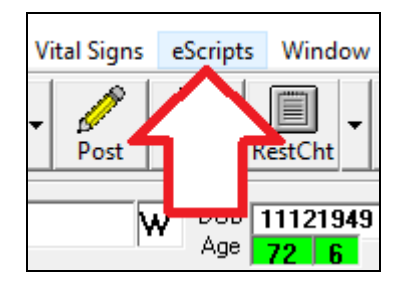

**continued …**

**4)** On the "EdgeScripts" screen select "Tools"

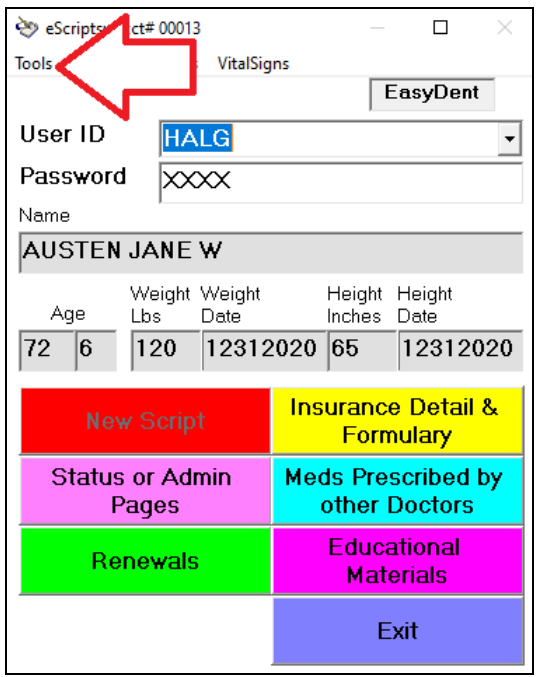

**5)** On the drop down, list check the option "*WebView2 Mode*", the password will be the the letter "**E**" plus the "Special Password".

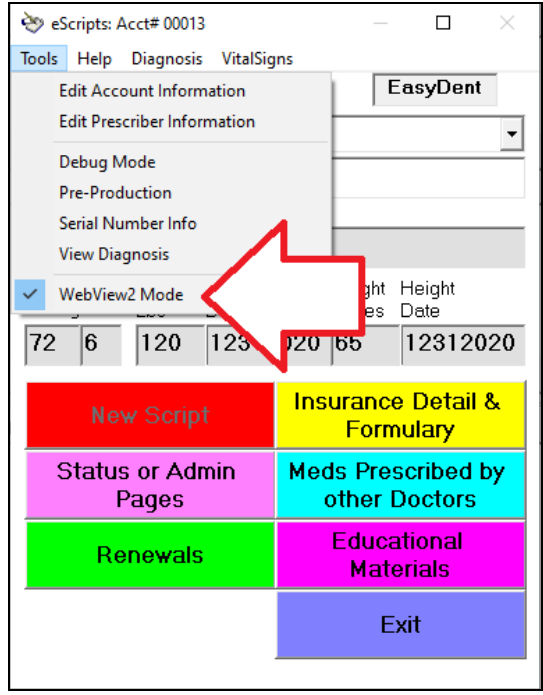